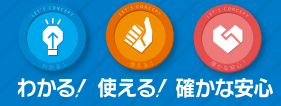

 $\epsilon$ 

# レッツ原価管理Go! 運用ガイドブック

# Excelクリエート編

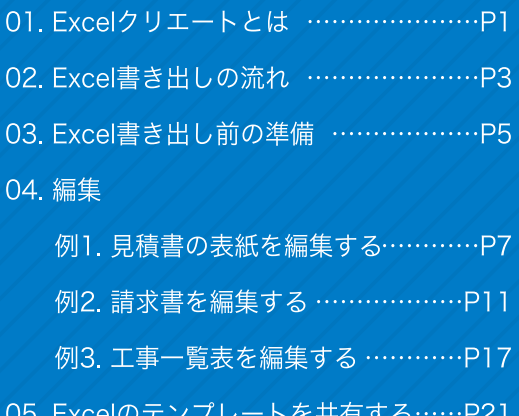

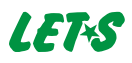

## 01 Excelクリエートとは

自社オリジナルの帳票を出力したい!そんなご要望にお応えできる機能です。 項目をお好みの場所に移動したり、網掛けやフォントサイズを変更してオリジナル資料 を作成します。また、関数をセットして独自集計を行う事もできます。 テンプレートは複数パターン保存可能なので様々な使途にお役立て頂けます。

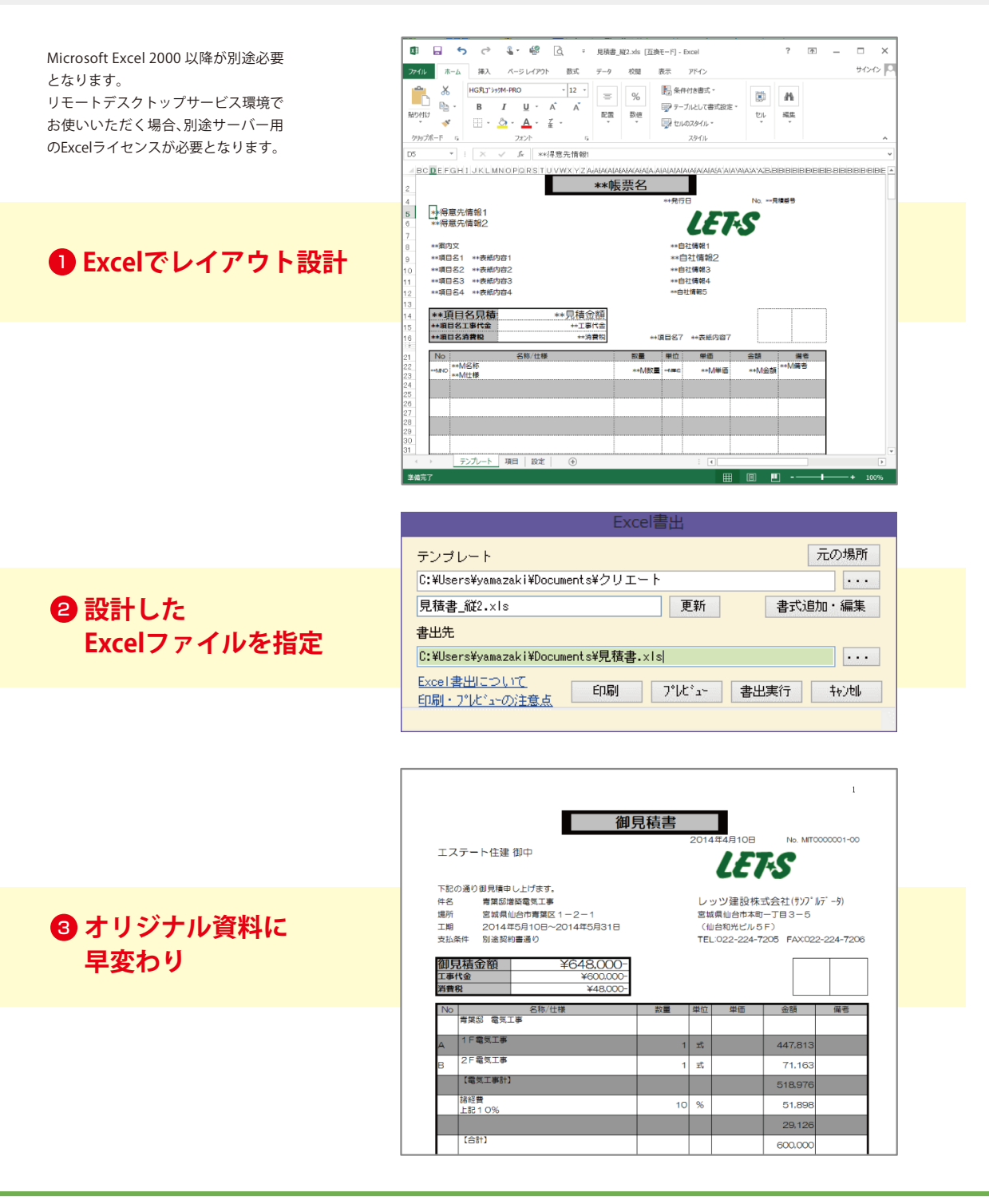

#### **参考事例**

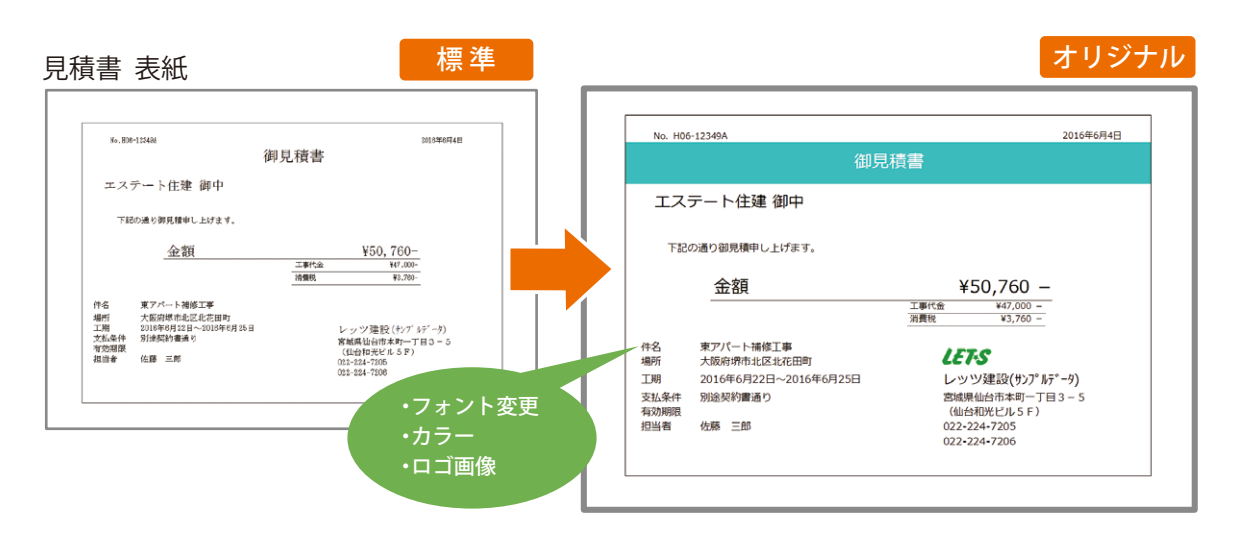

請求書

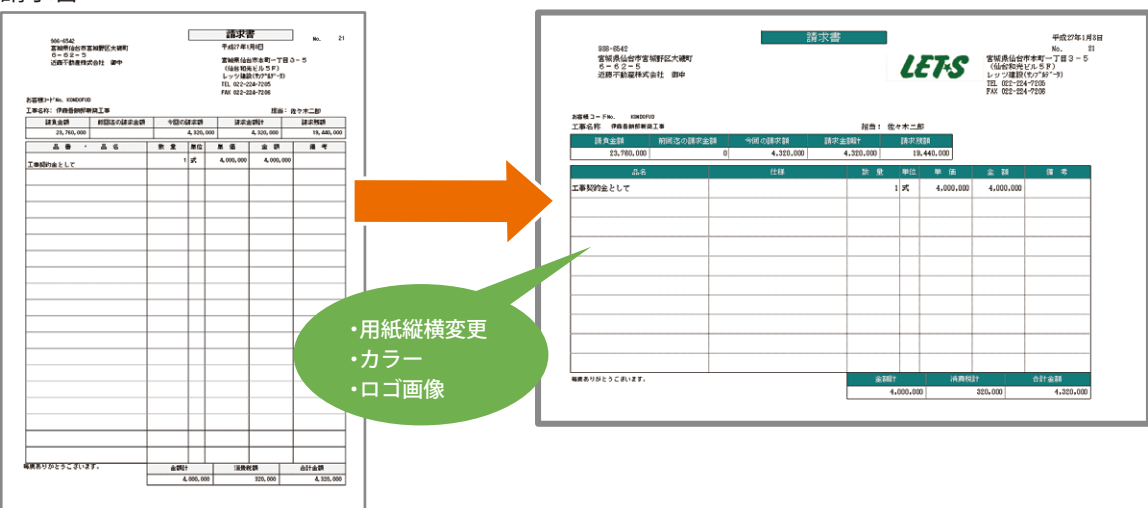

工事一覧表

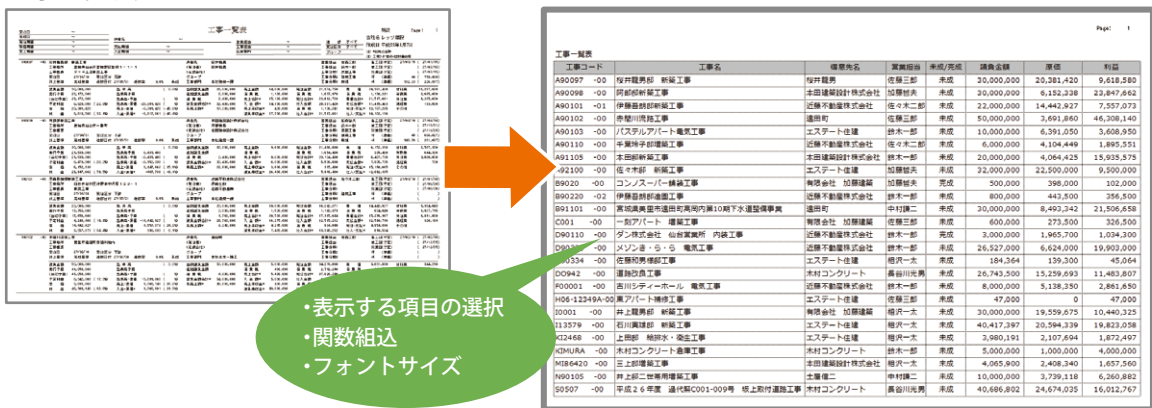

### 02 Excel書き出しの流れ

#### Excelに書き出しする手順をご説明します。

#### 1 Excel書出画面の呼び出し 出力したい対外帳票や、集計結果を画面上に表示し[F10 Excel]をクリックします。 見積書 F10 Excel F5 RE F6 RF F7 税索 F8 参照 FS AUDI 1印刷  $F12$  328 **I** Mus 40.400 | F | 6.600 | F | 14X | 単価ランク | 1<br>分類集計 | 時度 | 14X | 単価ランク | 1 ||行切 ||表示項目 | ロカード型入力<br>|<br>| 上書保存  $x<sub>15</sub>$ 明細入力 分類集計 見積番号 HS-12343A 2015年6月4日 御見積書 得意先コード ENTE エステート住場 -<br>下記の通り御見積申し上げます。 集計表 FS WHA  $FSI$ F10 Excel 1 FOR 聞じる 金額<br>工事代金 表示项目 |東アバート補修工事<br>|大阪府晴市北区北花田町<br>|平成27年8月22日~平成21<br>|別地駅約書通り ΞW Annaz  $+00$ 桜井龍男郎 新築  $\overline{111}$ 件26<br>|場所<br>|工期<br>|支払条件 伝票番号 工程 仕様 183 高品<br>井上龍男郎 新設工事 第1回 **REGRAM ——克成工事者<br>克成工事者<br>材料性入高<br>小注音 音樂<br>外体注音器 音樂<br>外体注音器**  $\frac{61}{27/01/15}$ 27/81/20<br>27/81/20<br>27/81/20<br>27/81/20 有効期<br>担当者 佐藤 三郎 **1990年、彩金** 27/01/20<br>27/01/20 :外外外鞋外外外材材材材材材材材料:"注注注注注注注量物料化材料 计二进程 化化合物 医胃囊 人人人人人名 医胃管 医胃管 医心病 化高温 27/01/20<br>27/01/20<br>27/01/20<br>27/01/20<br>27/01/20 大将設備工業<br>大将設備工業<br>大将設備工業<br>大将設備工業<br>大将設備工業 (日)月3年8月 ● 表紙1 | データ1 课纸 **First** 1504151  $\frac{1}{2}$ 位務三郎 担当 印刷機式 見積書 (M版)<br>印刷開展 図大 図中 sers.  $\frac{1}{23}$ 大阪支店工事部  $-926(22562)$ **入時設備工業**<br>大将設備工業<br>大将設備工業<br>大将設備工業<br>大将設備工業  $\frac{27}{101/20}$ <br>見積書表紙のタイトルを選択又は入力してください。 27/01/20  $\frac{27/01/20}{27/01/20}$ 大塚設備工業<br>大塚設備工業 大街路道工業 外注戦<br>6,205,600<br>6,205,600 売上金額<br>15,120,000<br>15,120,000 入金額<br>14,700,000<br>14,700,000 金計<br>20,381,420<br>20,381,420 材料数<br>11,297,820<br>11,297,820

2 Excel書出画面の説明

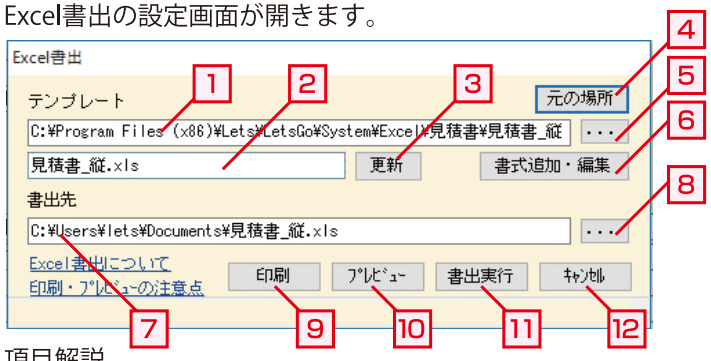

項目解説

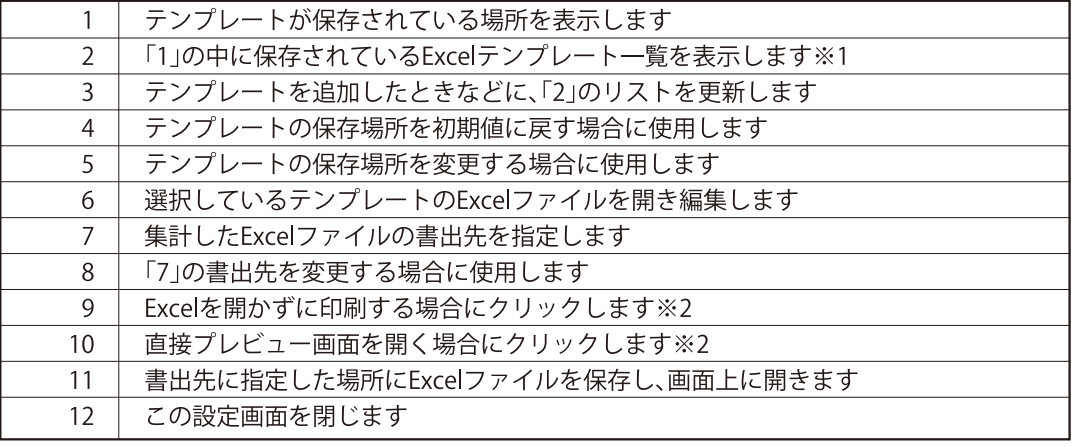

※1テンプレートは複数パターン保存できます。用途によりテンプレートを切り替えてご利用が可能です。 ※2帳票によって、ボタンが無い場合があります。

#### 3 Excel書出の実行

「書出実行」ボタンをクリックします。

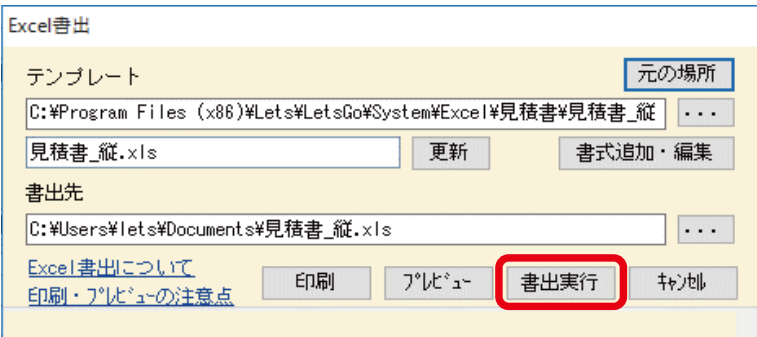

#### 4 Excel書出結果の確認

Excelファイルに結果が出力されます。

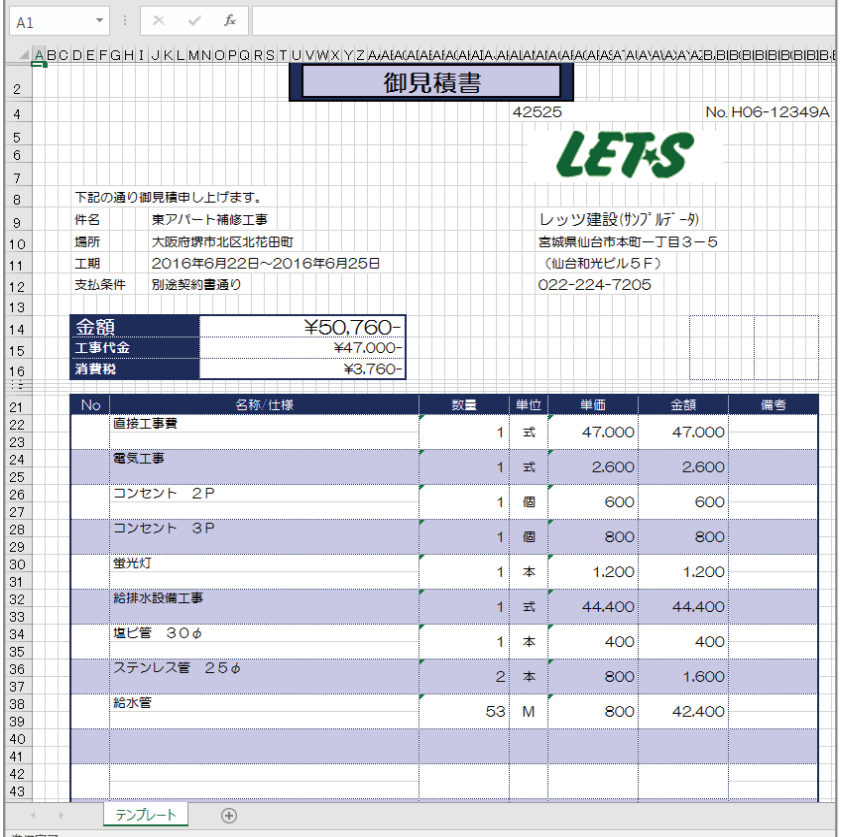

## 03 Excel書き出し前の準備

Excelクリエートのテンプレートについて説明します。 Excelクリエートのテンプレートは、3つのシートに分かれて構成されています。

### ■「テンプレート」シートの説明

#### (例)工事原価明細書 等の一覧表形式

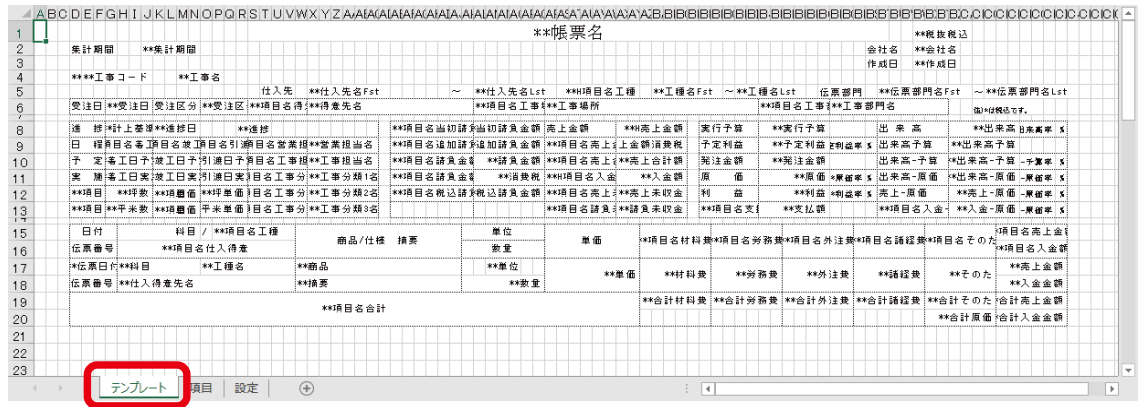

#### (例)見積書、請求書等の単表形式

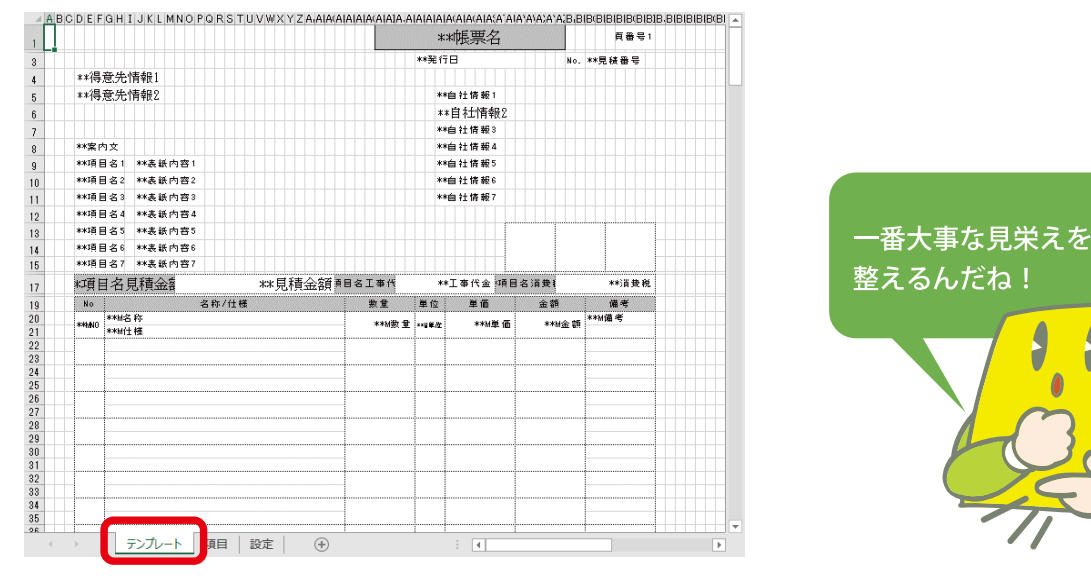

A

テンプレートシートでセルの移動や書式設定を変更し、レイアウトの設計を行います。

・「\*\*項目名」の配置を任意の場所に移動できます。

(例)「\*\*原価」という項目名を配置した場所には、Excel出力時に原価の金額が表示されます。

- ・フォントの変更、罫線の設定、文字・背景色の設定、関数の設定 等Excel上のプロパティを使用して レイアウトの調整ができます。
- ・自社の社名や住所等の固定情報を、登録しておく事ができます。
- ・ロゴ等の画像貼り付けも可能です。
- ・帳票によってはテンプレートシートが複数になります。

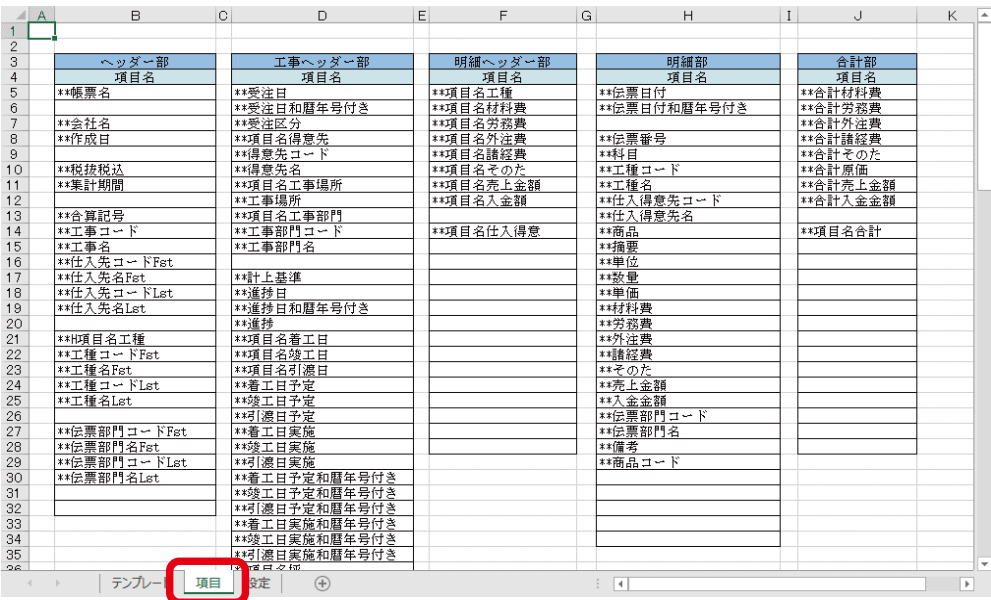

2「項目」シートの説明

項目シートは、テンプレートシートで使用できる項目のリストを記載しています。

・記載のない項目はテンプレートシートでは使用できません。

・テンプレートシート内の区域(ヘッダー部、工事ヘッダー部…)ごとに

使用できる項目が決まっています。

3「設定」シートの説明

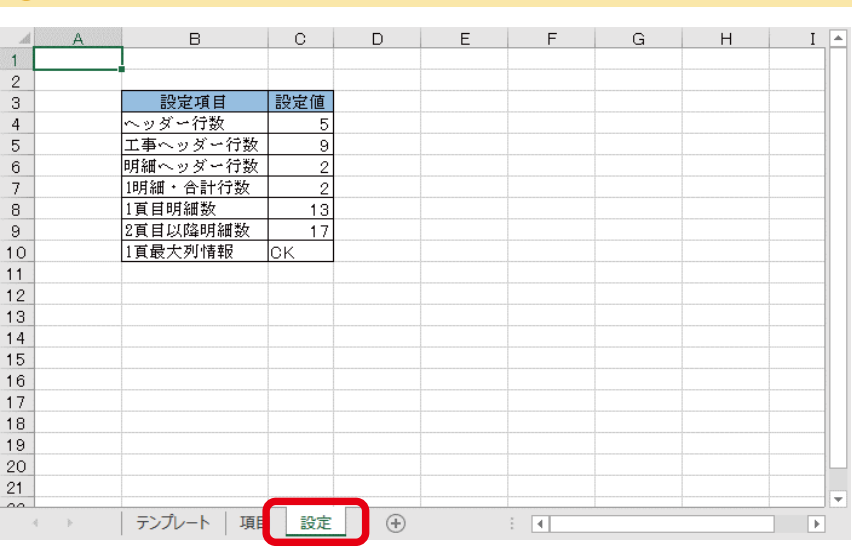

設定シートは、テンプレートシートの行数や改ページについて設定します。 何行目までがヘッダー部である、1ページ内に明細を何行出力する等の設定をこのシート上 該当欄に入力します。

※帳票ごとに設定項目は異なります。

### 04 編集 例1 見積書の表紙を編集する

#### 見積書の表紙を編集してみましょう。[日常処理]-[見積書]

#### ● 編集する見積書の印刷書式を選択する 見積書画面を開き、IF10 Excellをクリックします。 この際、印刷書式は「見積書 表紙」からはじまるものを選択します。※1 見積書【修正】: H06-12349A  $\begin{array}{|c|c|c|}\n\hline\n\hline\n\end{array}$ F2 新規 | F4 受主 | F5 発注 | F6 複写 | F7 検索 | F8 参照 | F9 削除 F10 Excel F11 印刷 F12 登録 **| 閉じる** 47,000 実行 40,400 | 1 6,600 科益車 14% 単価ランク 1 行# 行制 行線 行貼 行切 表示項目 コカード型入力 見積 上書保存 明細入力 分類集計 一 設定 実紙 見積番号 H06-12349A 見積日 | 2016年6月4日 御見積書 得意先コード エステート住建 ESTE 御中 下記の通り御見積申し上げます。 金額<br>工事代金<br>消費税  $50,760$  $47.000$  $\frac{17,000}{3,760}$  (8%) 件名 すアバート補修工事 大阪府堺市北区北花田 工期<br>支払条件 コンベアンを開発すれば生物を行った 2016年6月22日~2016年6月25日 2010 - 27.22.21 <u>。<br>宮城県仙台市本町一丁目3-</u>5 右効期間 (仙台和光ビル5F)<br>022-224-7205 担当者 佐藤 三郎 022-224-7206 | ● 表紙1 データ1 | 選択 | ○表紙2 データ2 <mark>スタンプ</mark><br>課 | 係 | 担 承認依頼 2015年6月4日 一選択 作成日 ■図発注済<br>■図発注済 担当  $-402$ 优建三郎 メモ 関連及仏 印刷様式 見積書 表紙 オリジナル1 (A4横) 履歴 和 部門  $\sqrt{23}$ 大阪支店工事部 □非参元

 $\times 1$ 

印刷様式ごとにExcelのテ ンプレートも変わります。 縦型のテンプレートを編集 したい場合は、印刷書式を 縦型のタイプを選択した上 で[F10 Excel]をクリックし てください。

#### 2 編集するExcelファイルを開く

「書式追加・編集」ボタンをクリックします。

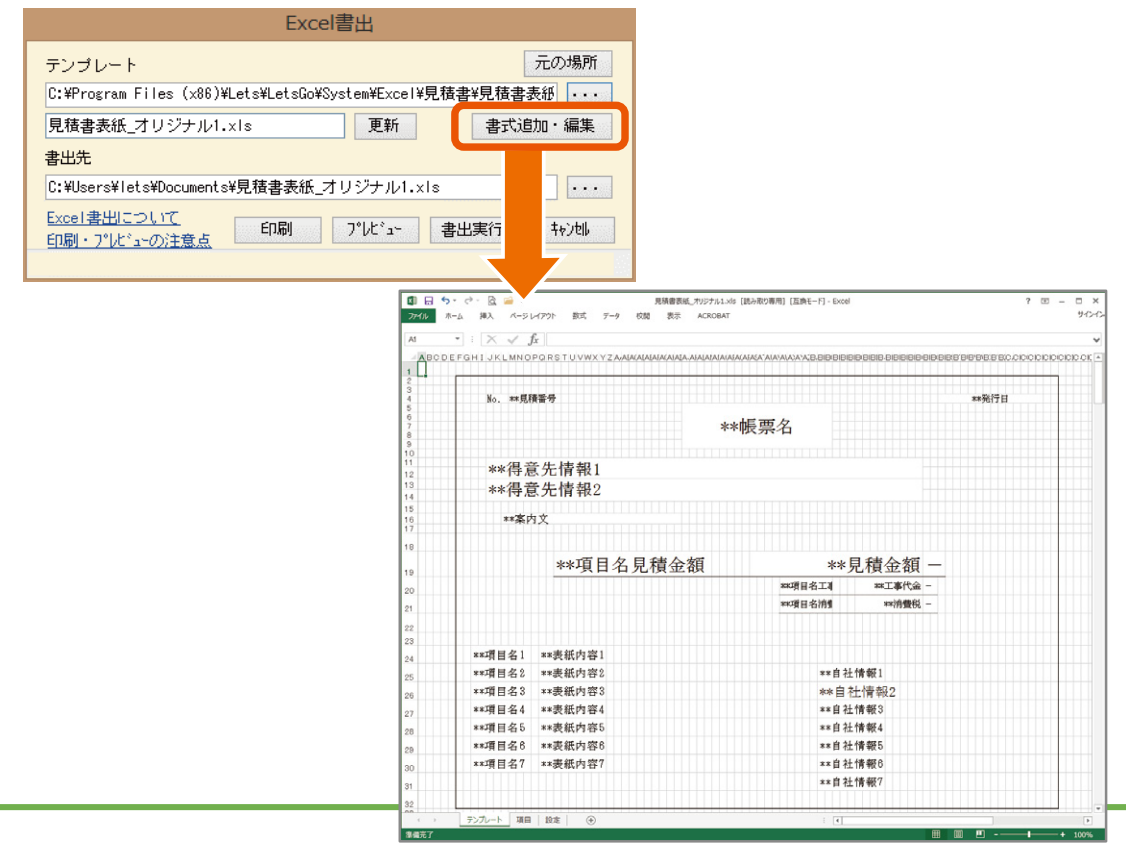

#### 3 フォントを変更する

表示される文字のフォントを変更してみましょう。 テンプレート上のセルを選択し、フォントを「MS明朝」→「メイリオ」に変更します。

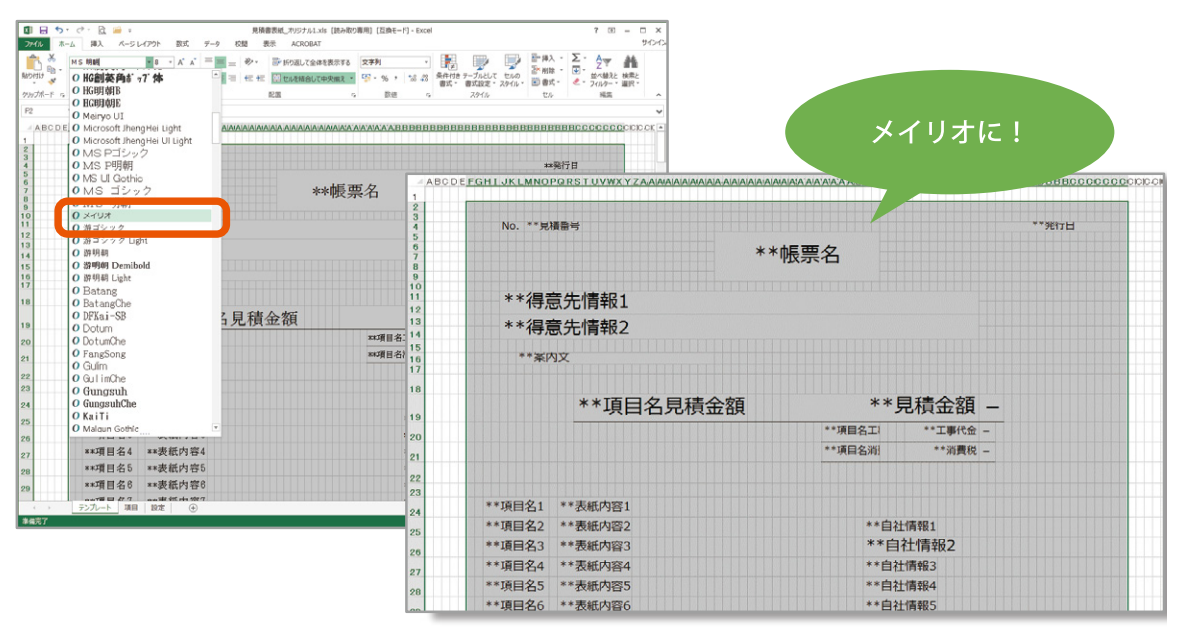

フォントサイズやフォントカラー、スタイル等の変更も適用されます!

#### 4 背景色を変更する

タイトルに背景色を付けて飾りましょう。 印刷されるタイトル部分のセルを選択し、背景色を変更します。

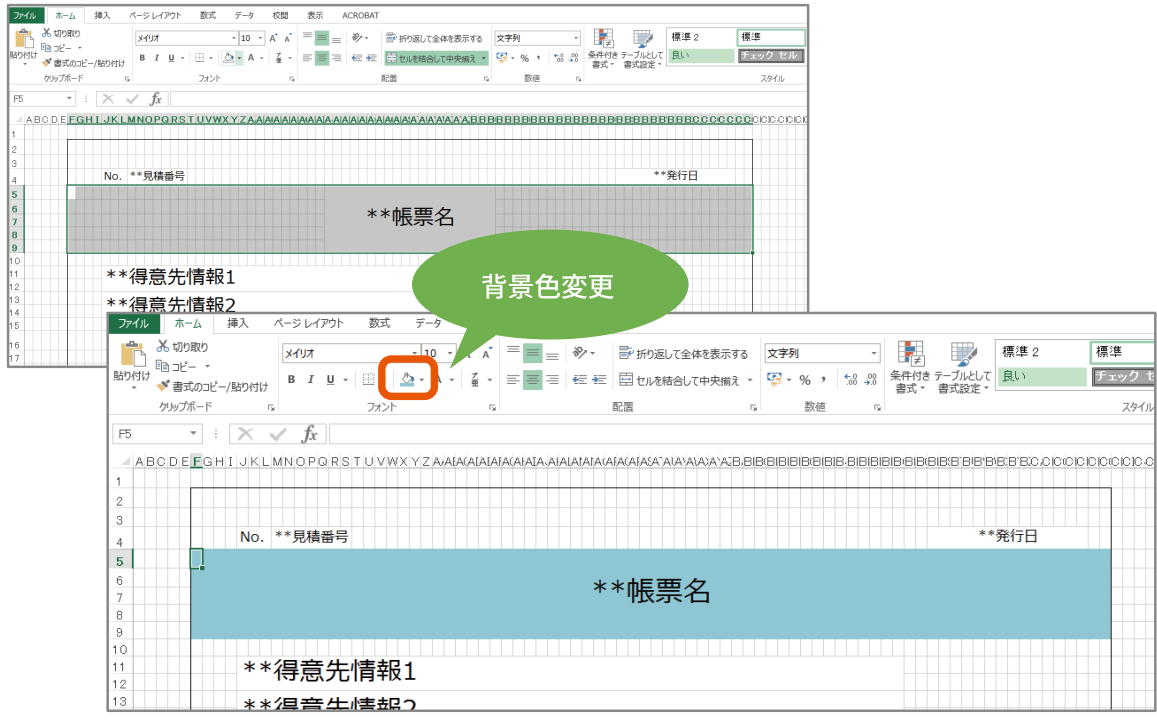

#### 5 画像データを使用する

自社ロゴを入れてみましょう。 自社情報の上にロゴの画像を貼り付けます。

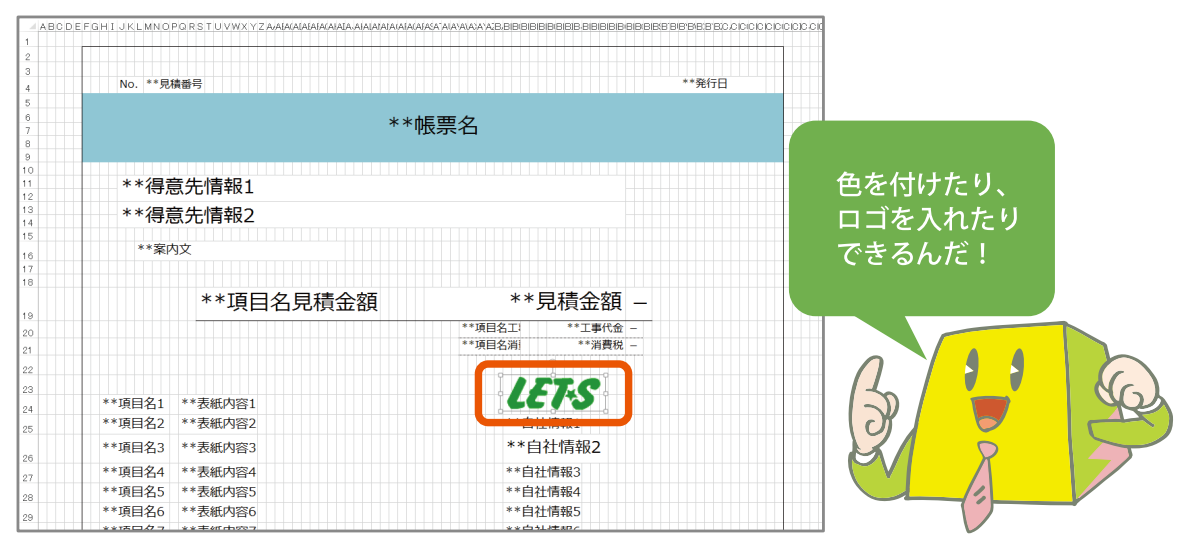

#### 6 レイアウトの確認を行う

編集作業はここまでです。一旦印刷プレビューを行って、体裁が整っているか確認しましょう。 編集したテンプレートがページ内に収まっていなかったりずれていた場合は、Excel上の行・列 の高さや幅を変更して調整してください。

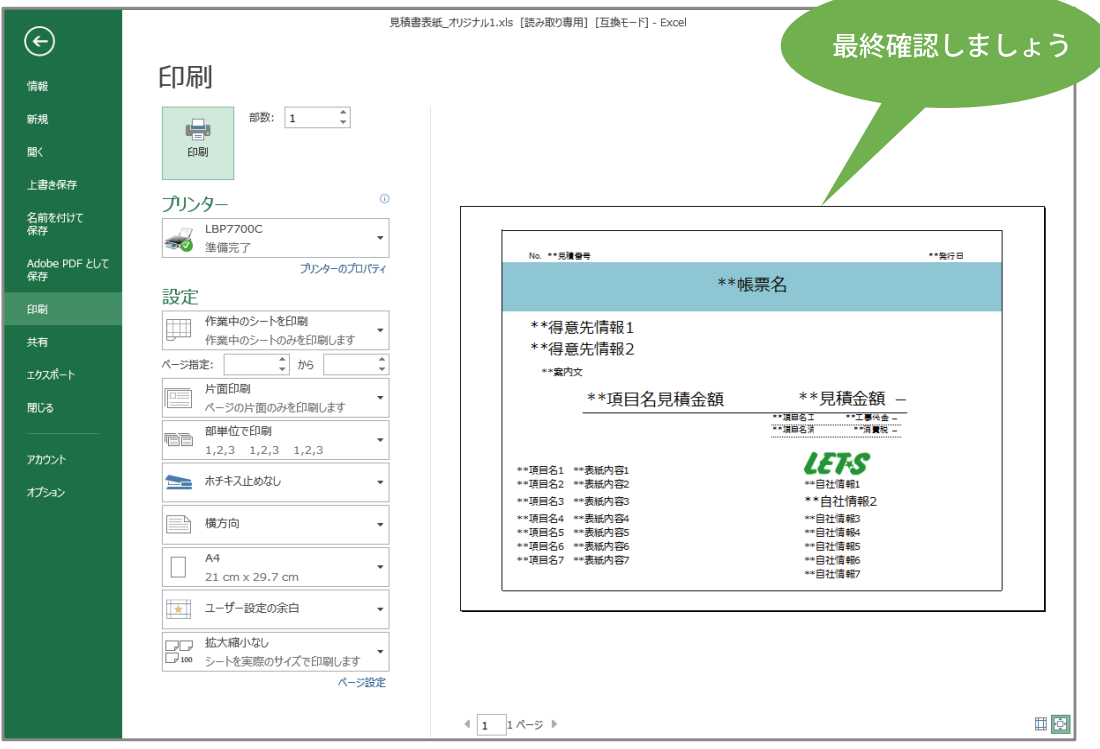

### 7 テンプレートを保存する

完成したテンプレートを保存します。 Excel上ファイルメニューの「名前を付けて保存」を選択します。編集元になっているExcel ファイルは読み取り専用になっているため、わかりやすい別名を付けて保存します。

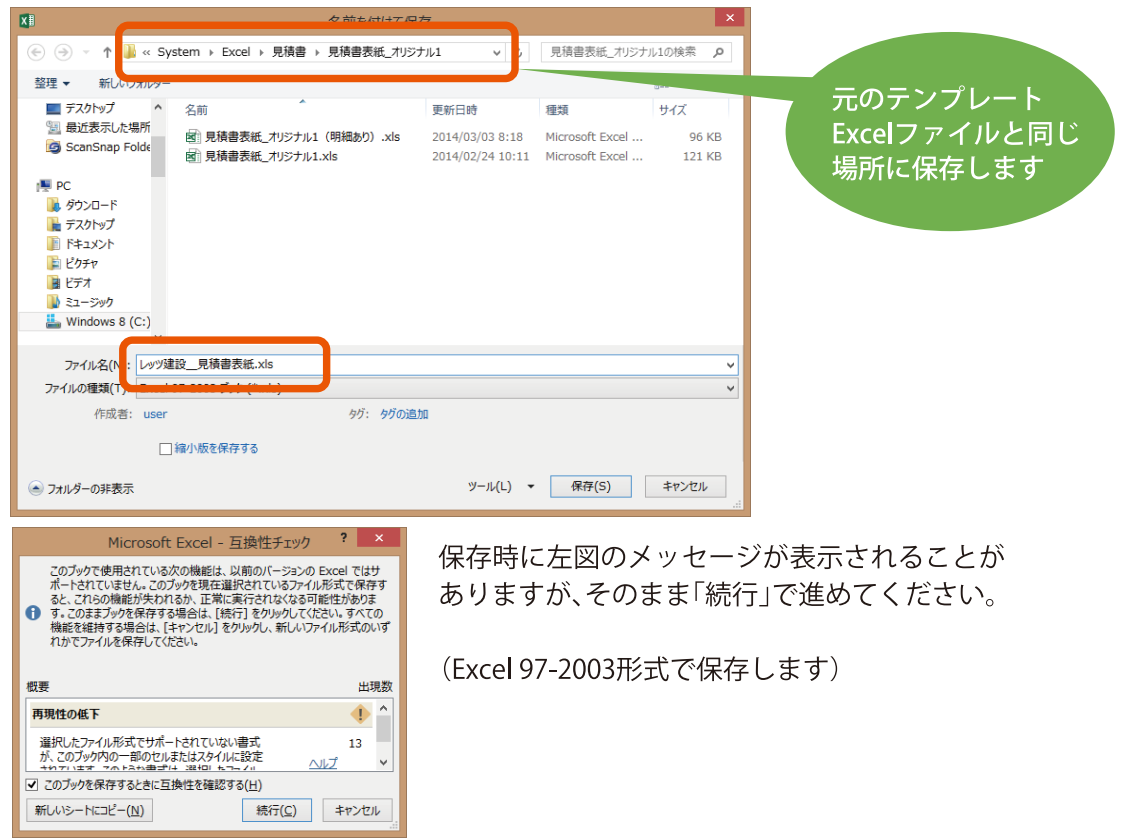

#### 8 作成したテンプレートを使用する

レッツ原価管理Go!のExcel書出画面上「更新」ボタンをクリックすると、保存した テンプレートが書式に追加されます。

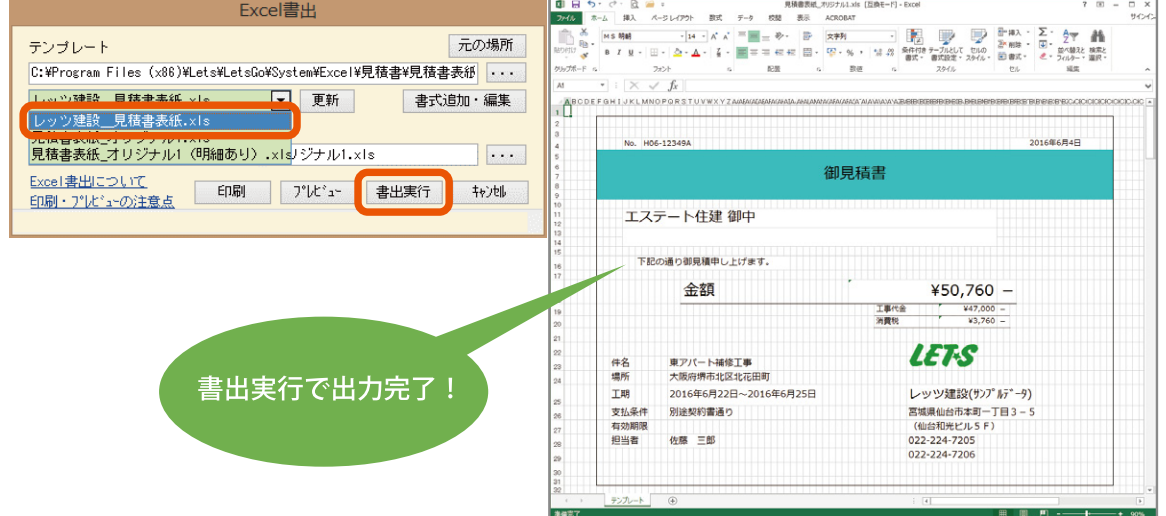

### 04編集 例2 請求書を編集する

請求書を編集してみましょう。[日常処理] - [売上伝票]

● 編集する請求書のテンプレートを開く

売上伝票を開き、[F10 Excel]をクリックします。

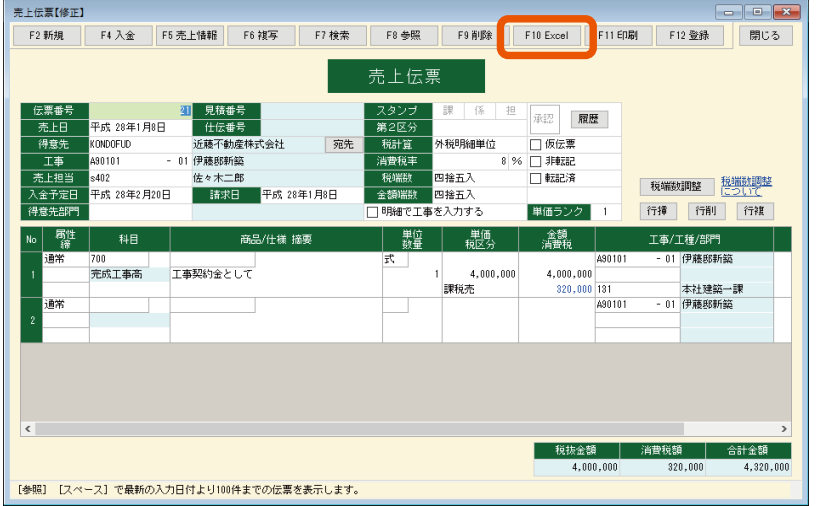

書式設定画面で[F12実行]をクリックします。※1 今回は印刷様式「A4単票\_縦1段」を編集します。

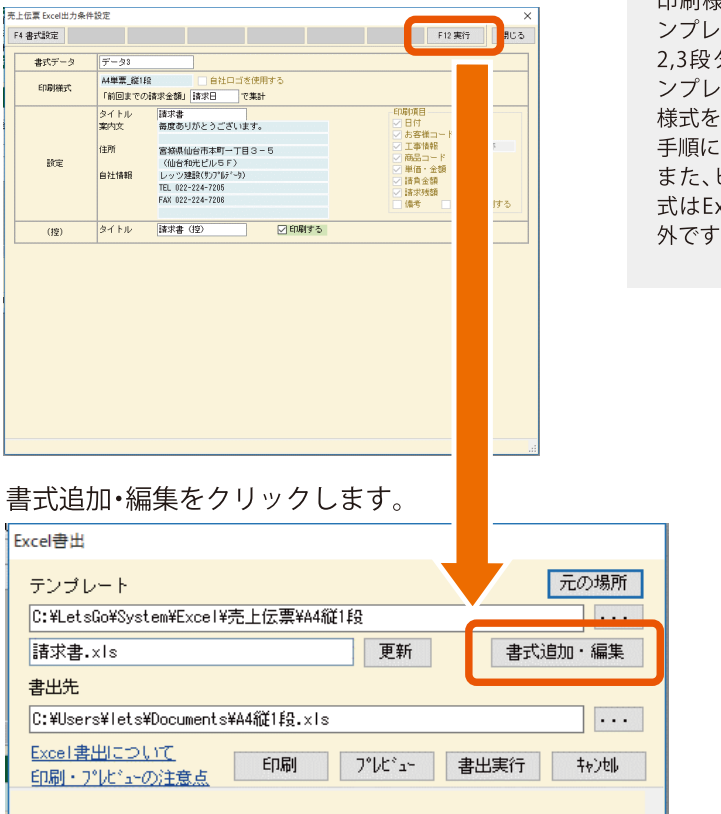

 $*1$ 

印刷様式ごとにExcelのテ ートも変わります。 タイプの請求書のテ ートはそれぞれ印刷 切り替えた上で次の 進みます。 ヒサゴ用紙の印刷様 xcelクリエート対象

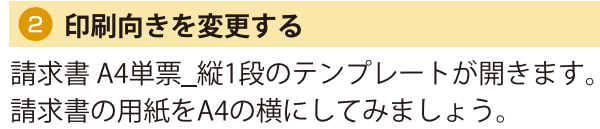

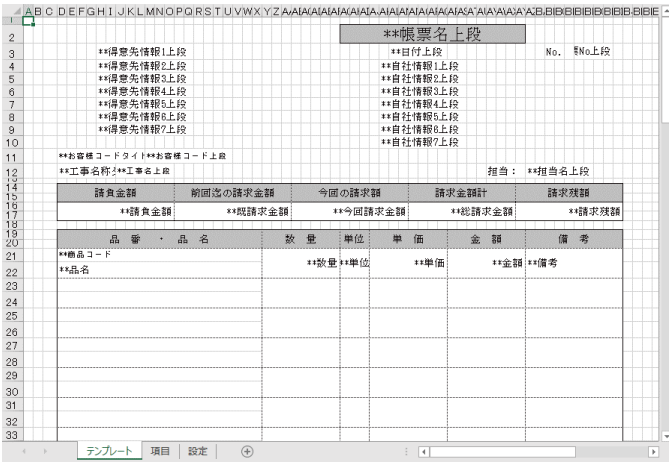

Excelのページレイアウト印刷の向きを「横」に変更します。

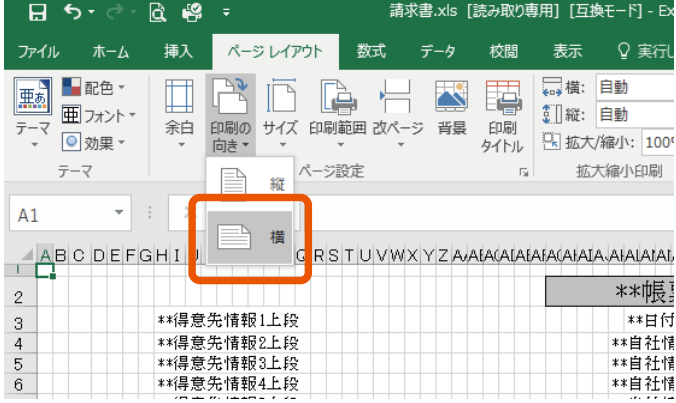

改ページプレビューを行うと、A4横へ印刷した場合の区切り罫線が表示されます。 右側にスペースができましたので、レイアウトを変更していきます。

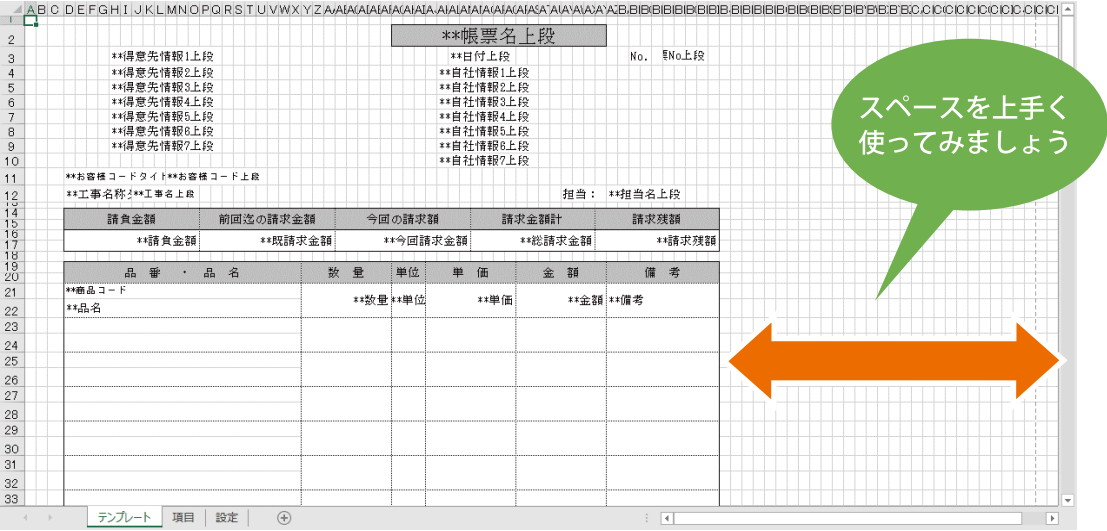

#### 数量·単位·単価·金額·備考列を右に移動します。

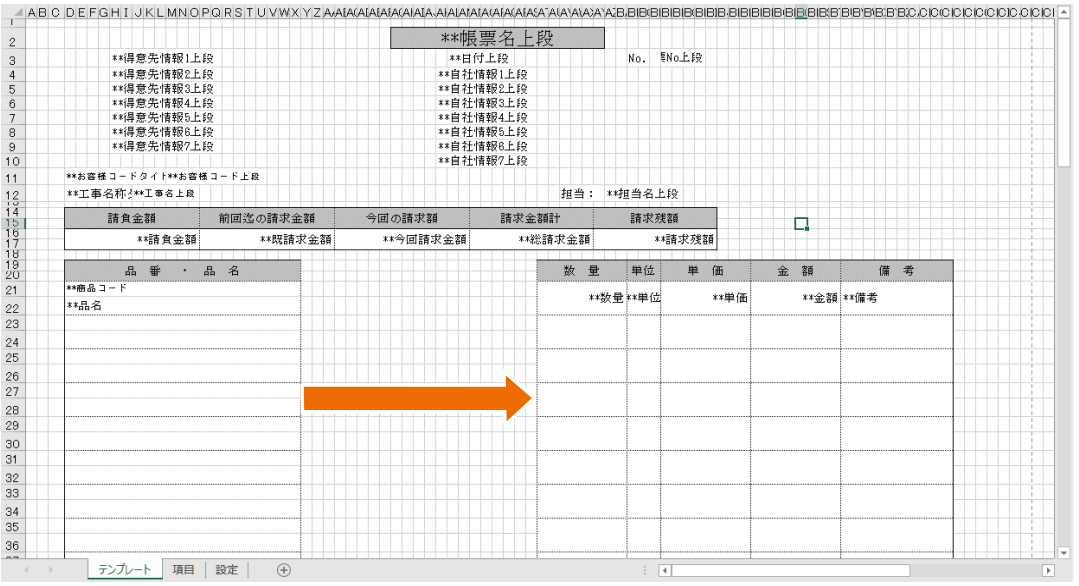

空いたスペースに新しい列を作成します。 列タイトル「仕様」、表示するセルは結合します。 品番・品名列タイトルを「品名」にします。

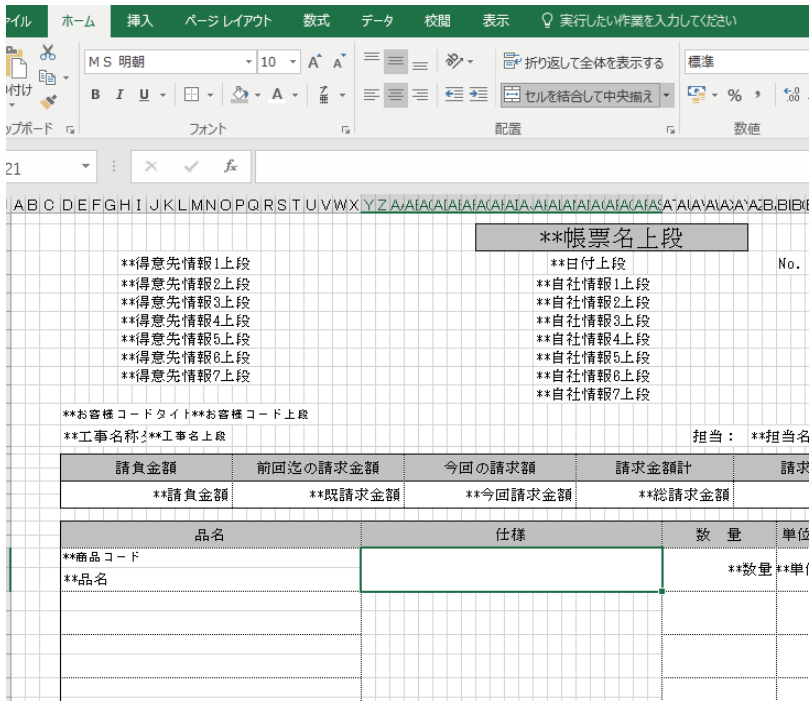

#### 3 セルの設定を行う

レイアウトの調整を進めます。

- ・仕様列の2行目以降もセルを結合します。項目「\*\*仕様」を1行目に設定します。
- ・品名列もセルを結合して1段にします。項目も「\*\*品名」のみ設定します。
- ・仕様列、品名列共に文字位置を左寄せ、上下中央に設定します。
- · 明細行数をA4横の印刷範囲に収まるように削除します。(下図参考)

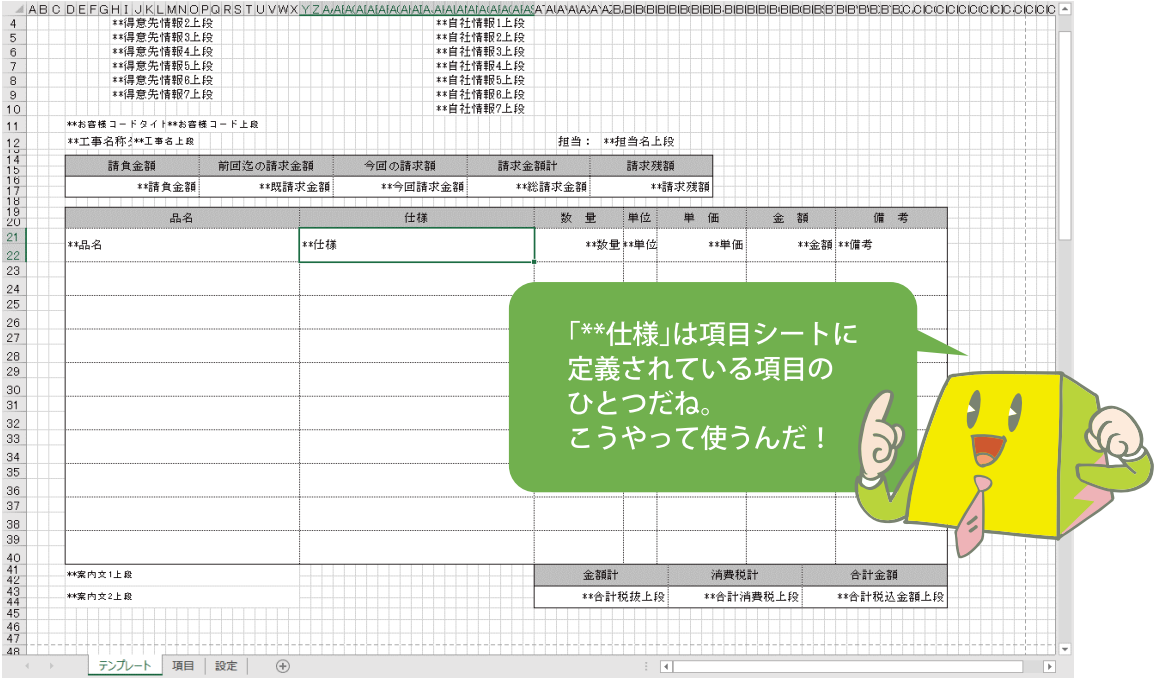

#### 4 その他レイアウト調整を行う

その他必要なレイアウト調整を自由に行ってください。

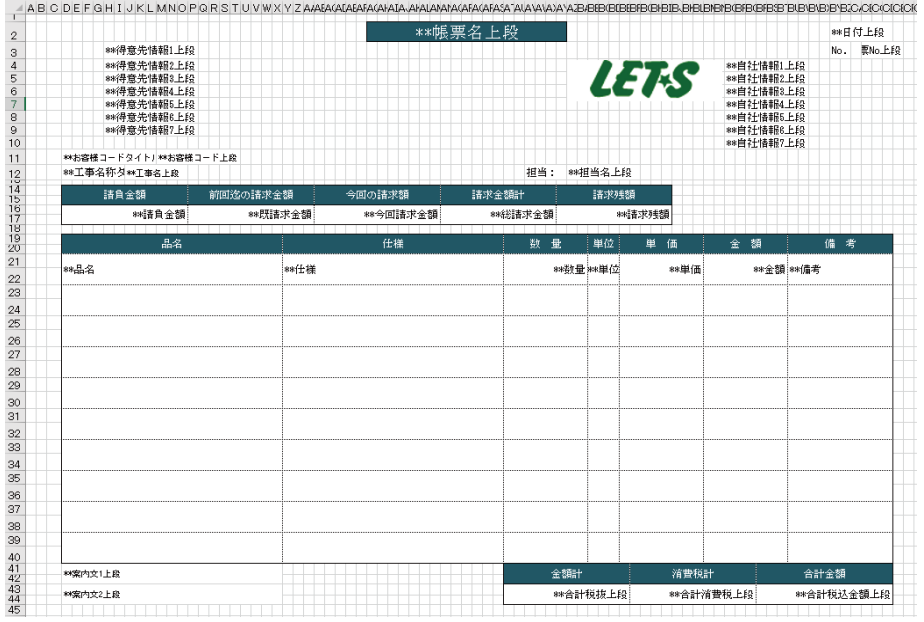

#### 5 設定シートの変更

設定シートを作成したレイアウトに対応するよう変更します。

設定シートの項目

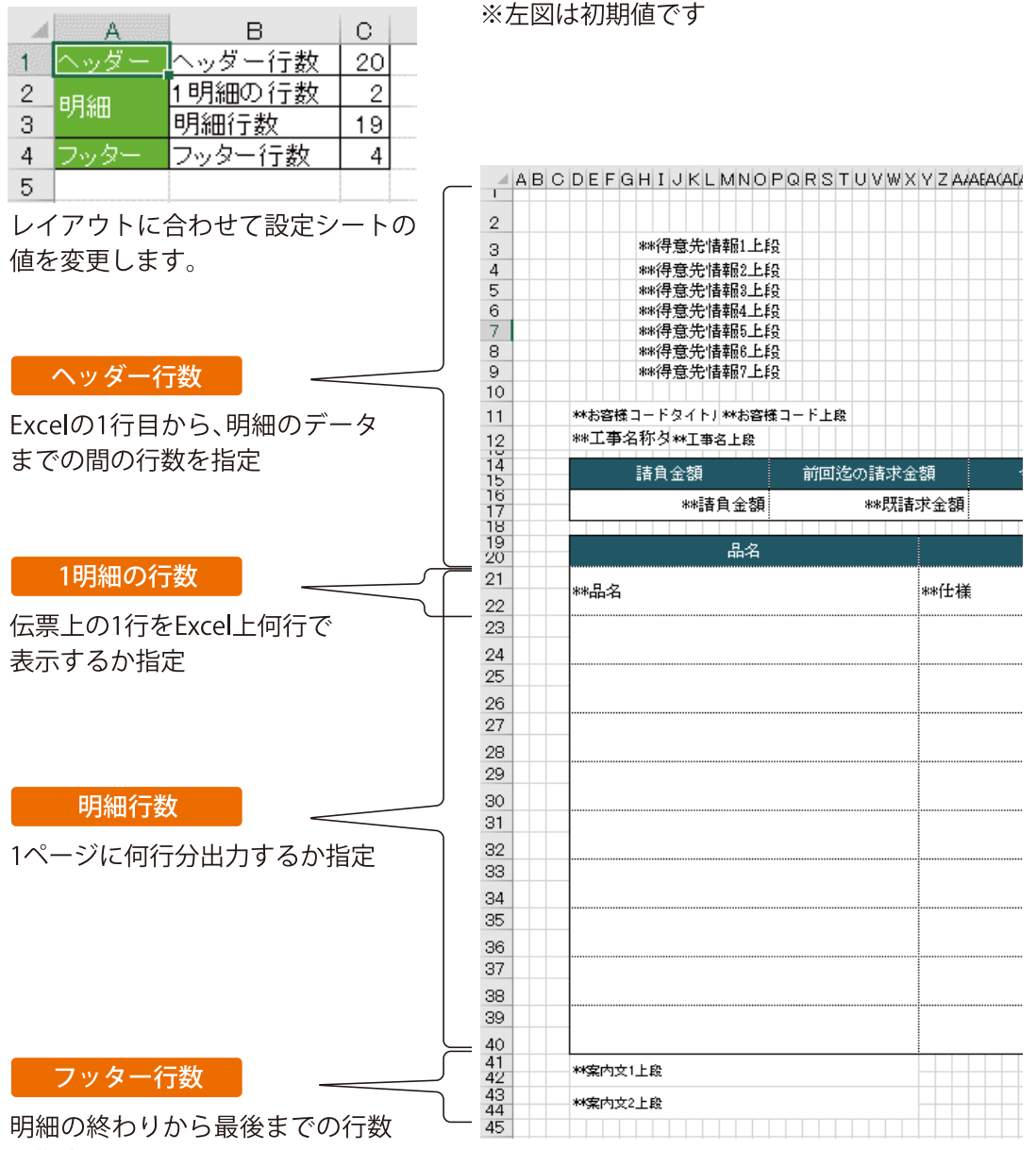

を指定

上記の例ではこのような設定になります。

|  | ヘッダー行数   |  |
|--|----------|--|
|  | 1明細の行数   |  |
|  | 明細行数     |  |
|  | 行数<br>ツタ |  |

縦を横にしたので、 細行数が減りました。

#### 6 テンプレートを保存する

完成したテンプレートを保存します。 Excel上ファイルメニューの「名前を付けて保存」を選択します。編集元になっているExcel ファイルは読み取り専用になっているため、わかりやすい別名を付けて保存します。

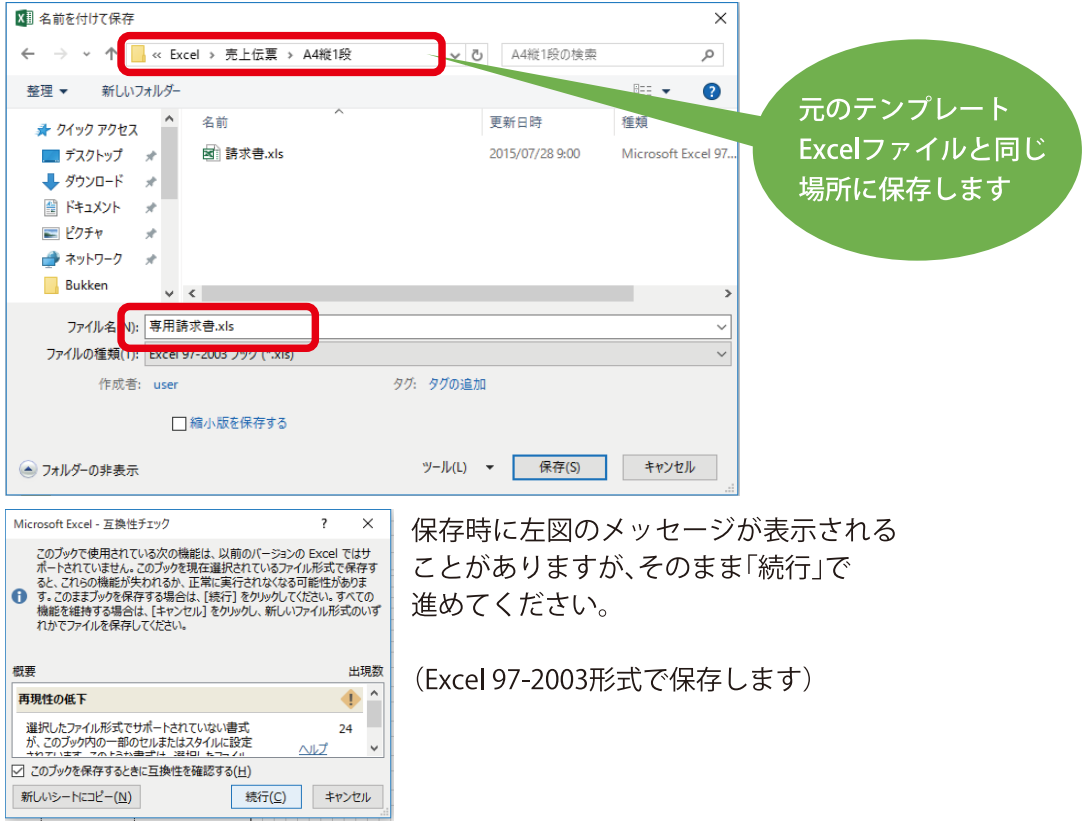

#### ● 作成したテンプレートを使用する

レッツ原価管理Go!のExcel書出画面上「更新」ボタンをクリックすると、

保存したテンプレートが書式に追加されます。

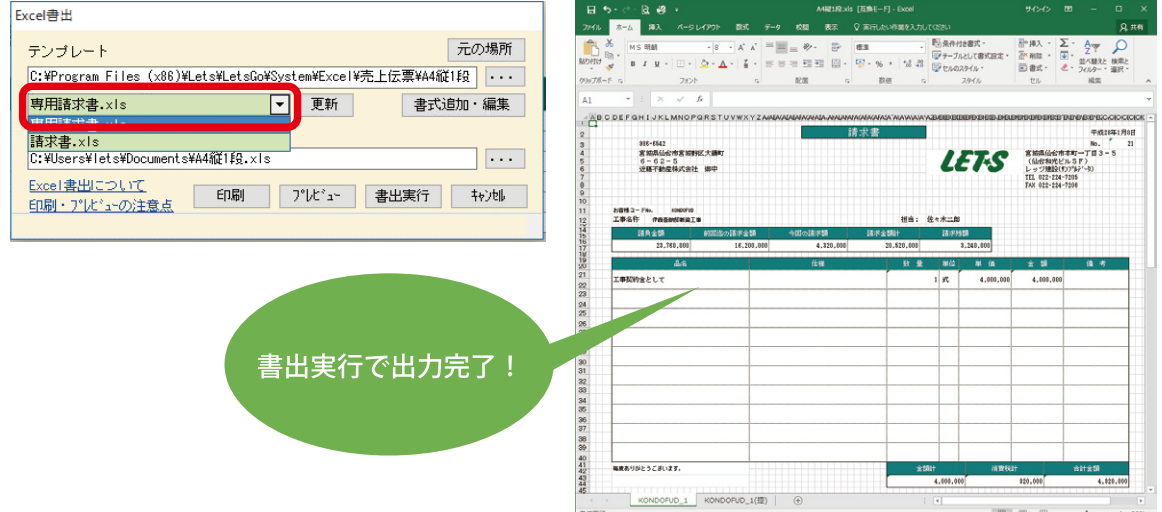

### 04編集 例3 工事一覧表を編集する

工事一覧表を編集してみましょう。[集計処理] - [工事集計] - [工事一覧]

● 編集する工事一覧表のテンプレートを開く

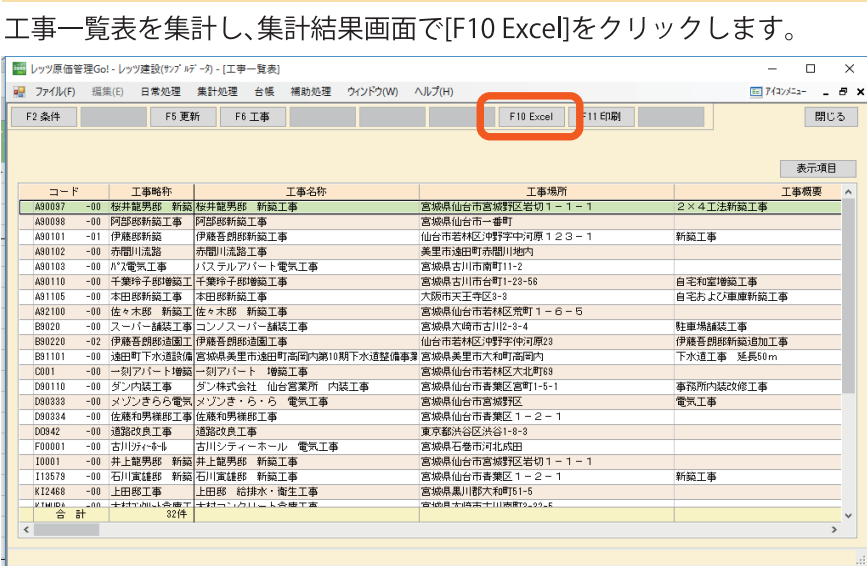

必要な項目だけを並べた、シンプルな一覧表に変更します。 テンプレートは「工事一覧表1行.xls」を選択します。 書式追加・編集をクリックします。

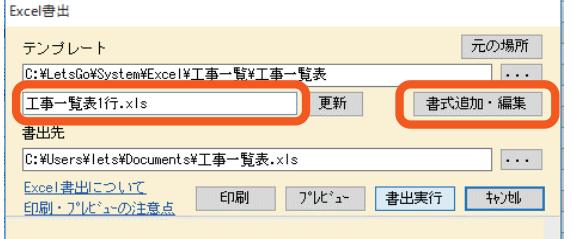

工事一覧表1行のテンプレートが開きます。

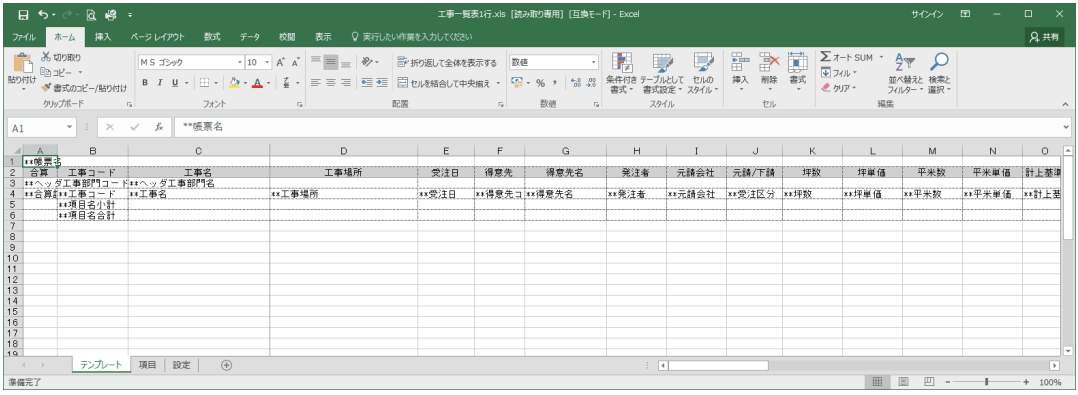

#### 2 テンプレートの列を設定する

今回は売上/原価/利益/利益率/実行予算/予算消化率の5つの金額を一覧表示させます。 テンプレートの列を削除、並び替えし下記の状態にします。

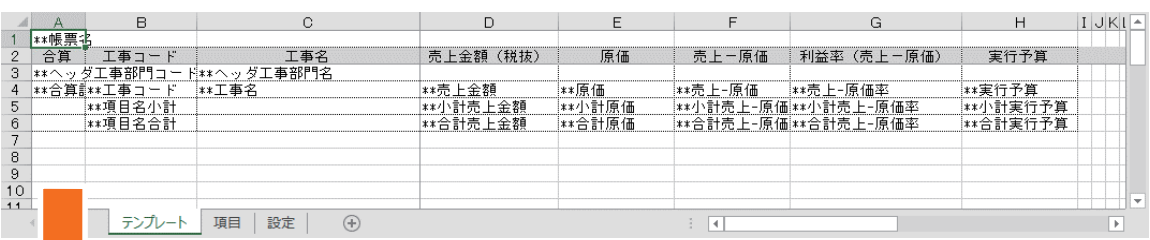

更に、列タイトルを分かりやすく変更、幅も整えます。

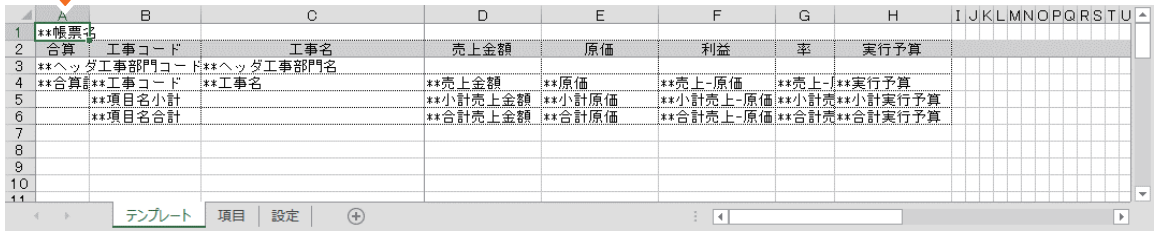

#### 3 テンプレートに関数を組み込む

予算消化率の列は関数で作成します。

表示用の列を追加し、列タイトルを入力します。

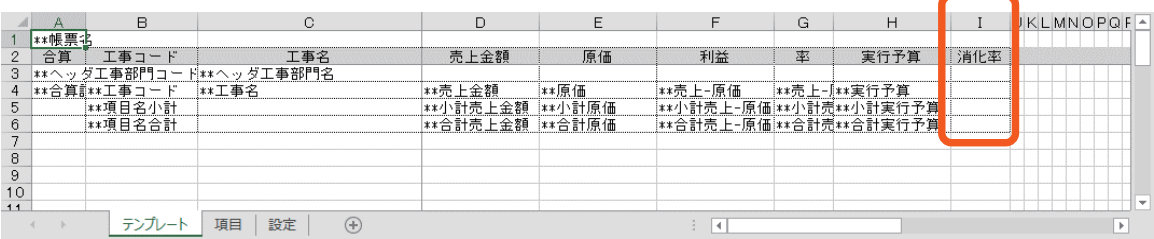

関数を組み込みます。

4行目の消化率のセルに、下記の関数を設定します。

'IF(ISERROR(E4/H4),"",E4/H4)

※原価÷実行予算 エラーの場合は数式のエラーを表示しない。

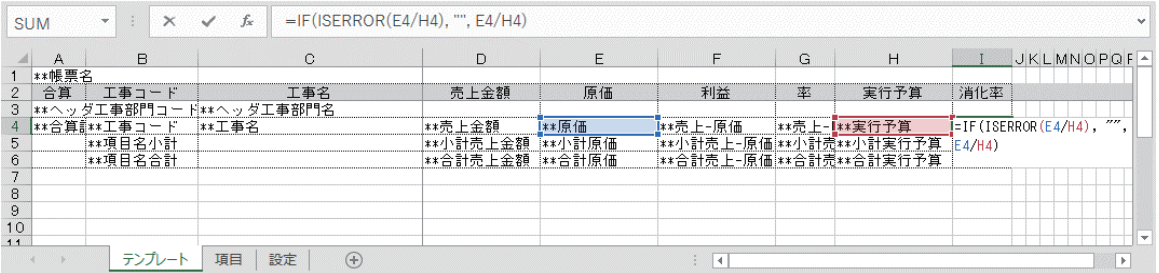

設定後、セルの右下をドラッグして小計・合計行にも適用します。

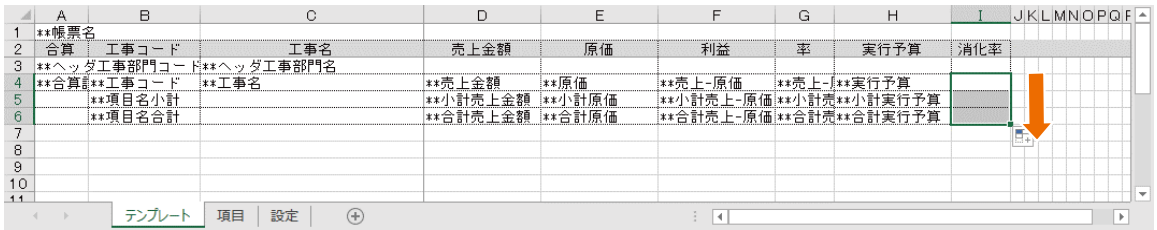

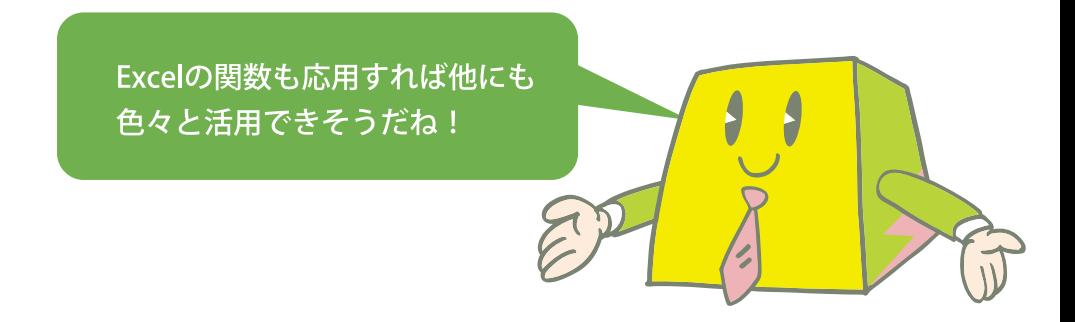

最後にセルの書式設定でパーセンテージ表示に切り替えます。

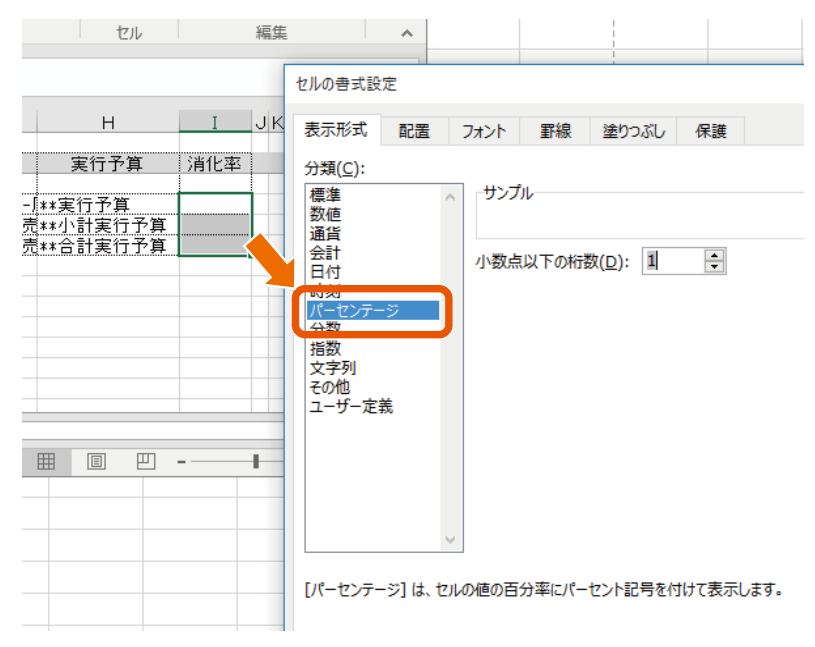

#### 4 テンプレートを保存する

完成したテンプレートを保存します。 Excel上ファイルメニューの「名前を付けて保存」を選択します。 編集元になっているExcelファイルは読み取り専用になっているため、 わかりやすい別名を付けて保存します。

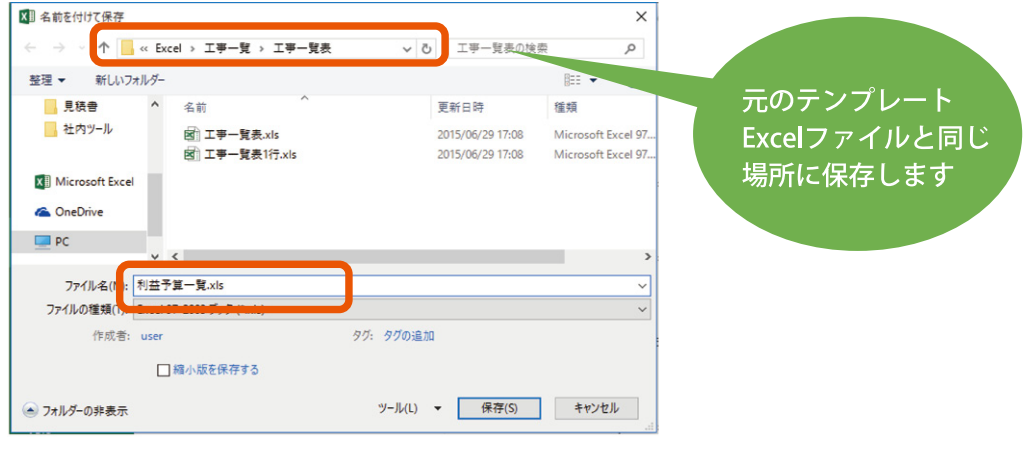

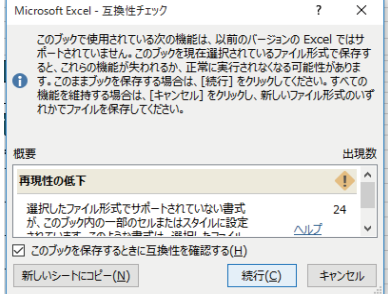

保存時に左図のメッセージが表示されることが ありますが、そのまま「続行」で進めてください。

(Excel 97-2003形式で保存します)

#### 5 作成したテンプレートを使用する

レッツ原価管理Go!のExcel書出画面上「更新」ボタンをクリックすると、 保存したテンプレートが書式に追加されます。

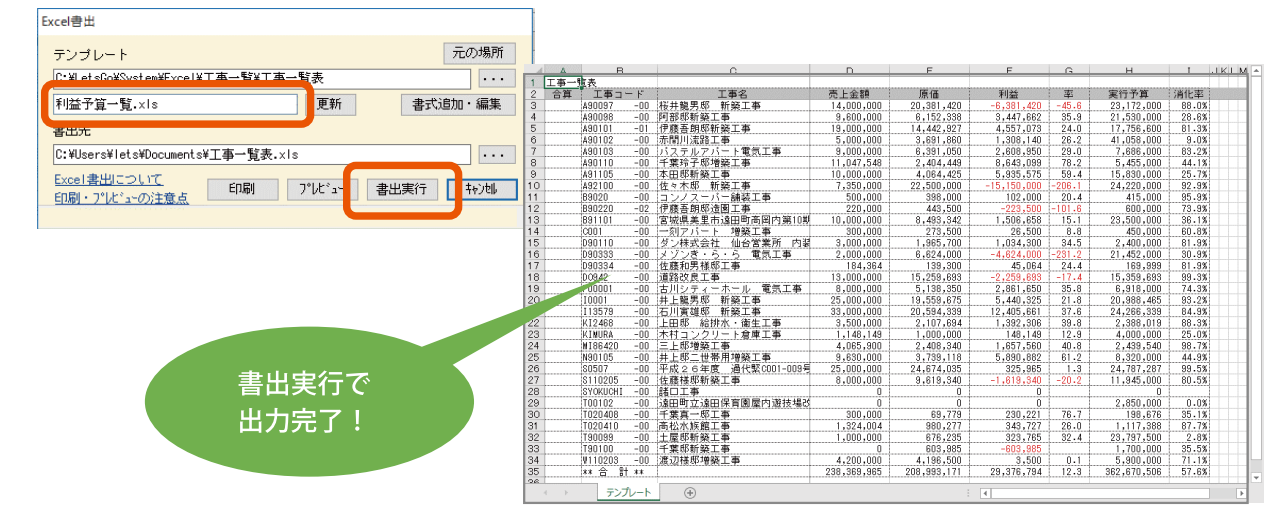

### 05 Excelのテンプレートを共有する

作成したExcelクリエートのテンプレートを、共有フォルダで社内共有しましょう。

1 **テンプレートファイルのコピー** 編集済のExcelテンプレート用ファイルを、社内共有されているサーバーのフォルダ等に コピーします。 フォルダ名をレッツ原価管理Go!上の機能別に分けておくと良いでしょう。 ■ | ■ | ■ = | レッツ原価管理Go!Excelクリエートテンプレート  $\Box$  $\times$ ファイル ホーム 共有 表示  $\sim$  $\bullet$ 人 切り取り 哈· 日期く ■すべて選択 才 È To  $\bm{\times}$  $\equiv$  $\bigtriangledown$ ノ<br>プロパティ ■ 編集  $\overline{\phantom{a}}$ □ 選択解除 **Will パスのコピー**  $f$ クイック アクセ コピー 貼り付け 同 ショートカットの貼り付け 移動先 コピー先 削除 名前の  $#2113$ ● 履歴 間選択の切り替え 変更  $7+||\mathcal{A}-$ 整理 新規 開く 選択 > ネットワーク > server > 共有 > l/wツ原価答理GolFvcelクリエートテンプレート v ひ レッツ原価管理Go!E... p  $\leftarrow$   $\rightarrow$   $\rightarrow$   $\uparrow$ サイズ □ 名前 更新日時 指指 ★ クイック アクセス □■見積書 2016/05/02 16:27 ファイル フォルダー **ConeDrive** 2016/05/02 16:27 ファイル フォルダー ........  $\Box$  PC ファイル フォルダー ■請求書 2016/05/02 16:27 ■ ネットワーク ■ID ■ = I見8  $\Box$  $\times$ ٠ ファイル ホーム 共有 a ★ 看自  $\overline{\mathbf{q}}$  $\blacktriangledown$ 耳開く ■すべて選択  $\rightarrow$   $\blacksquare$  $X = 1$ Đ. 99 選択解除 移動先 コピー先 削除 名前の 新しい クイック アクセ コピー 貼り付け 回头 の時り付け ◎履歴 品 選択の切り替え スにピン留め 変更 フォルダー クリップボード 整理 新規 聞く 课报 → ◆ 个 <mark>●</mark> « server > 共有 ●原価管理Go!Excelクリエートテンプレート > 見積書 ▽ 10 見積書の検索 Q 3個の項目  $\Box$ 更新日時 種類 サイズ ★ クイック アクセス 図 見積書 A4縦 カラー.xls 2010/04/08 10:36 Microsoft Excel 97... 61 KB **Conduction** 図 見積書\_縦2\_カラー.xls 2010/03/16 15:53 Microsoft Excel 97... 65 KB  $\Box$  PC ■ ネットワーク **BEE** 2個の項目

※注意※

社内でテンプレートを共有する場合、事前にExcelクリエート機能を使用する ユーザーが、該当の共有フォルダにアクセスできるように設定を行ってください。

#### 2 **クライアントでのテンプレートファイル指定**

作成したテンプレートを使用するクライアントで、一度テンプレートの指定を行います。 各画面の[F10 Excel]クリック後のExcel書出画面のテンプレート[…]ボタンを クリックします。 例)見積書A4縦の場合

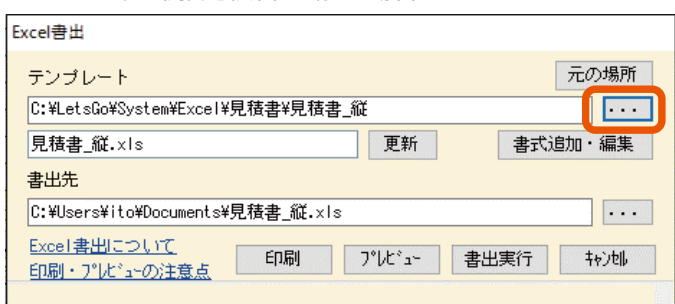

フォルダの選択画面が表示されるので、テンプレートファイルをコピーしたフォルダを 指定し[OK]をクリックします。

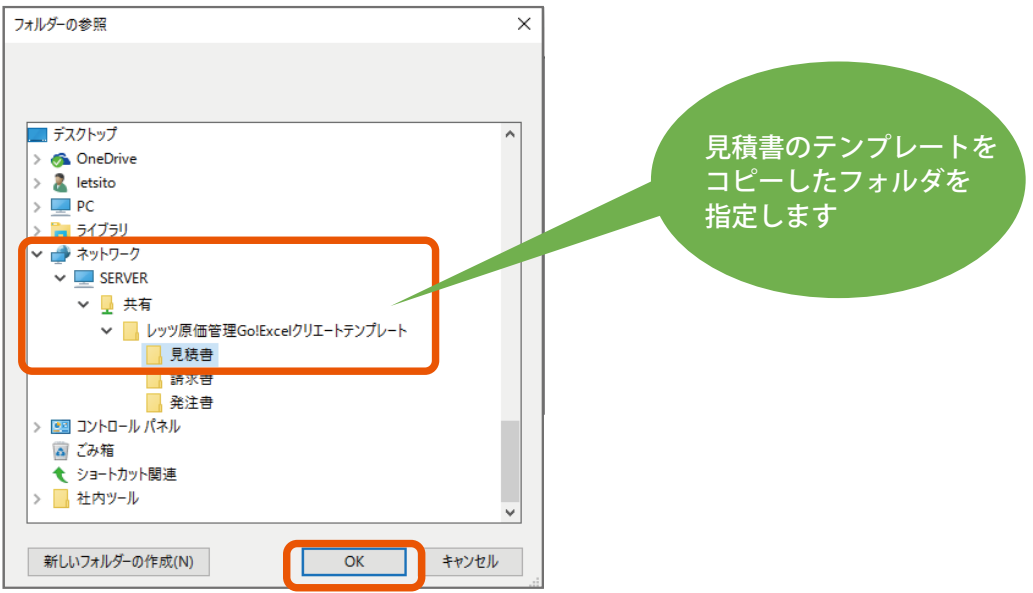

テンプレートが共有フォルダの場所に変わったことを確認してください。 指定した共有フォルダ内にコピーしたExcelテンプレートがリストに表示されることを 確認してください。

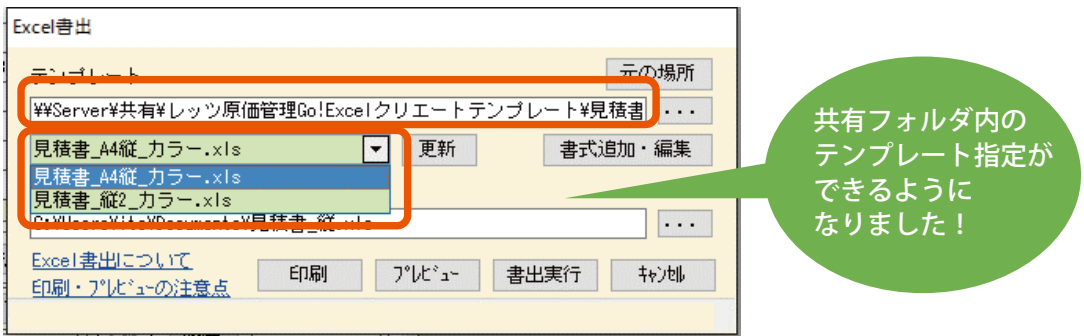

印刷・プレビュー・書出実行ができるようになりました!

一度実行すると、次回以降指定したテンプレートの場所を初期値として保持します。

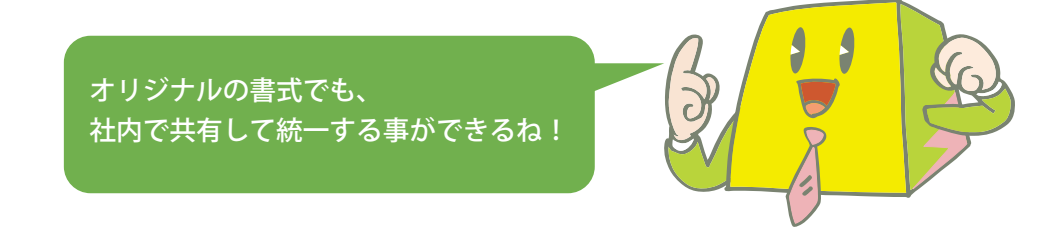

※注意※

共有したテンプレートの編集は、同じテンプレートを参照しているすべてのユーザーに反映 されます。個別の設定を行いたい場合はローカルのフォルダで対応してください。